## **Getting Started Using the IDALS Self-service Portal – Commercial Company License RENEWAL Application**

For best results use a desktop or laptop computer.

To renew a commercial company license you must have at least one commercial applicator who is either currently certified, qualified for renewal or a new applicator with valid proof of passing exam scores for the core exam and at least one category exam. As part of the renewal process you will also be required to edit your current applicator list.

## **How to create an account and log in to the IDALS portal** -

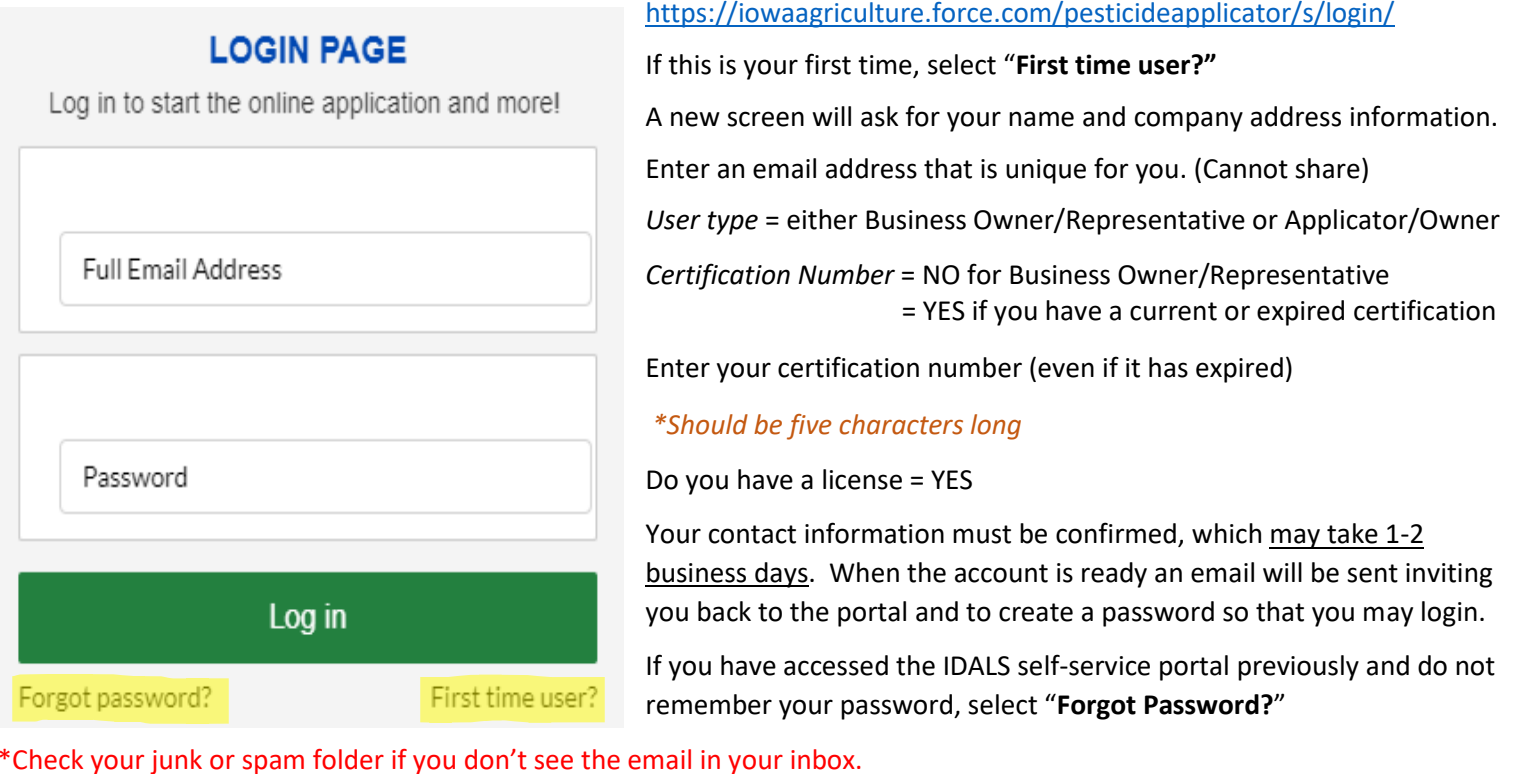

**How to RENEW a Commercial Pesticide Business License** – Log in with your email address and password.

The new screen displays 5 boxes, click on "**Start an Online Application**  lowa Department of Agriculture and Land Stewardship Self-Service Portal for Pesticide License and Certification **Here**." Welcome to the Self-Service Portal! Select an option below Important things to remember: • Select yes if you would like your license mailed to you • Create a New Application to Renew an Existing Company License • Enter your company license number OWA DEPARTMENT • Verify the company information **AGRICULTURE & LAND STEWARDSH** • Make a note of your tracking number TRK - XX – XXXX.

Select Complete Checklist and follow the prompts in each of the 6 checklist sections then "Save & Next".

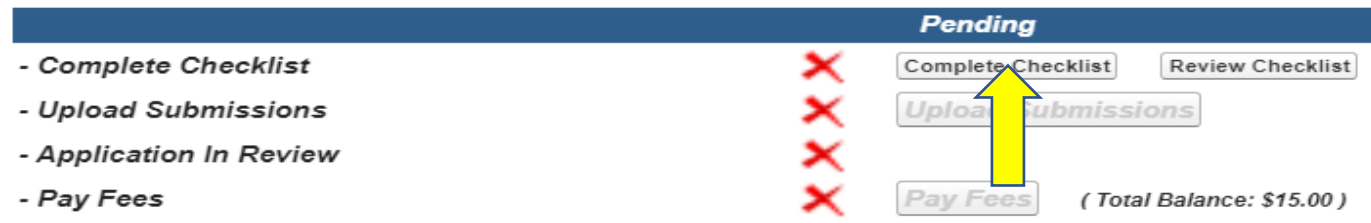

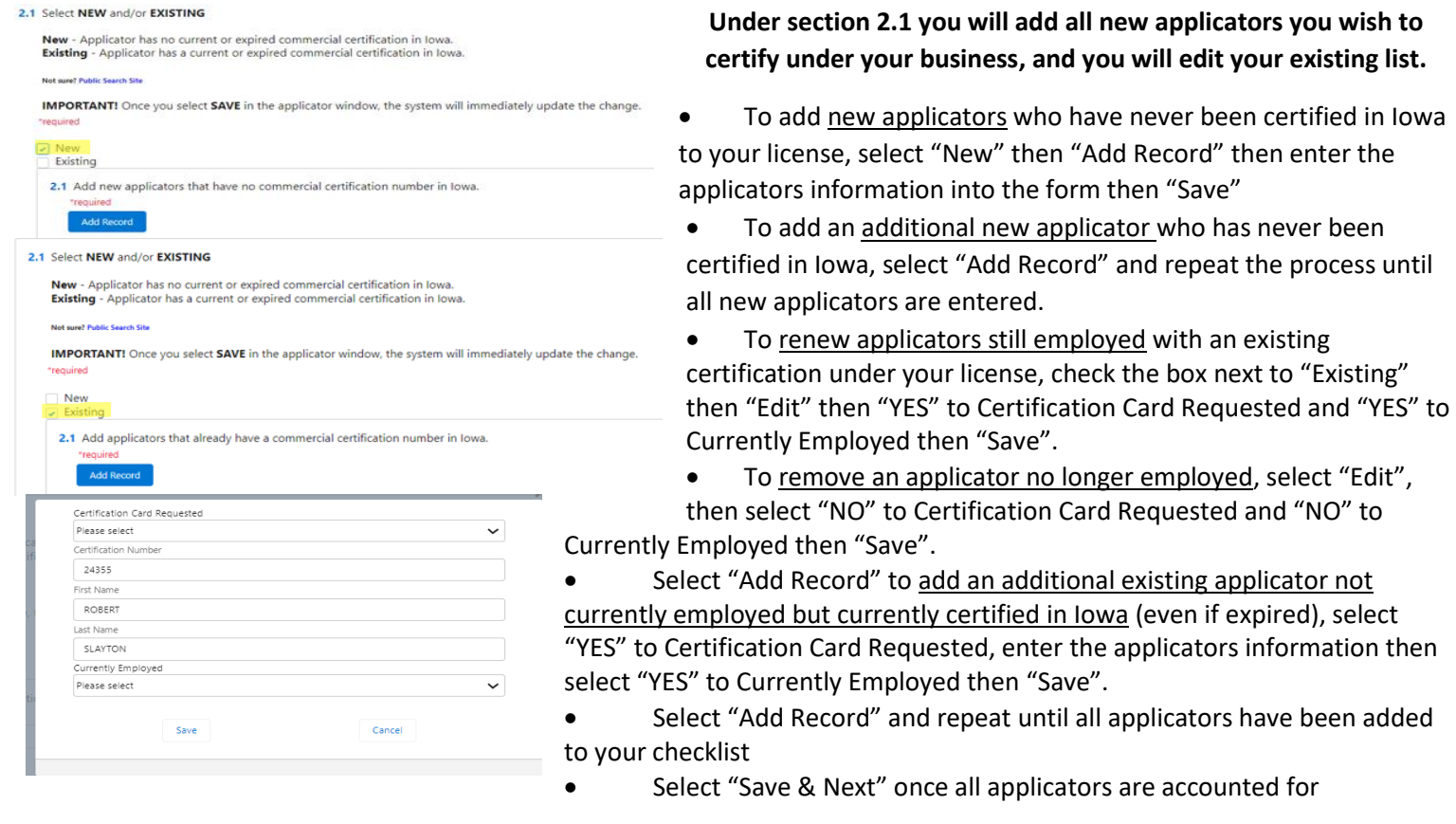

Read and agree to sections 3.1 through 5.1 then "Save & Next"

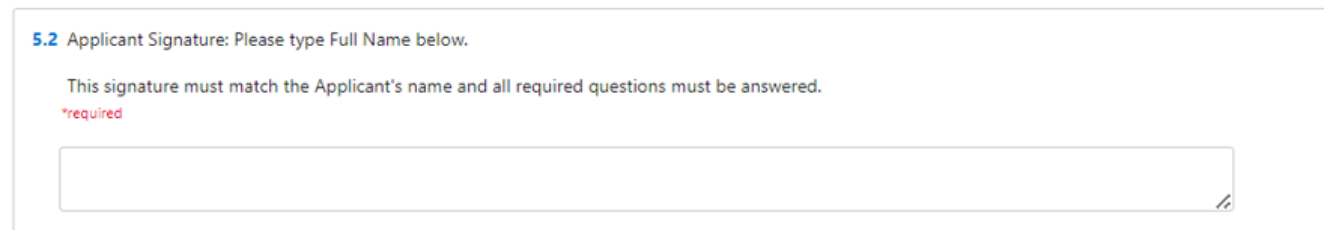

\*Type applicants name in the box to complete the signature section, select "Save", then "Save and Next" to complete the checklist section.

Select Upload Submissions click on the folder next to the garbage can . You can now search your

desktop/computer for your saved file of your company's current Certificate of Insurance. Click on the saved file. In the portal click on "Upload" and once the file is uploaded (file name will turn blue) then click on "Done." (If you are unable to upload your file, check if it is formatted as .doc, .jpg, or .pdf).

面

r.

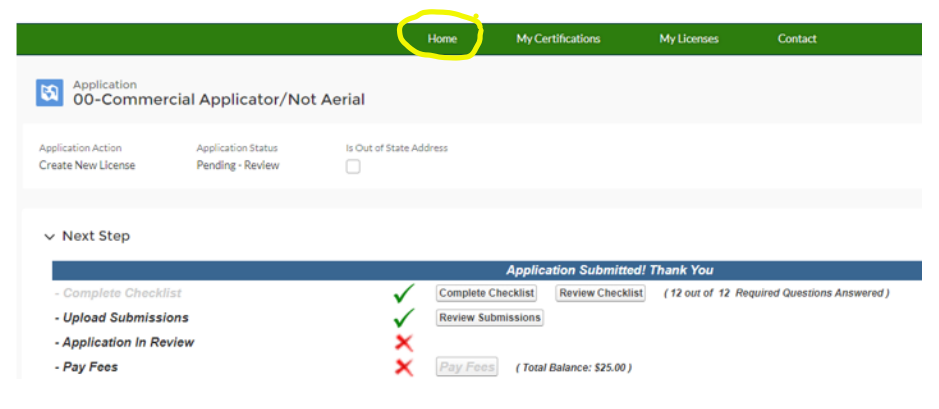

You will be returned to the application page, but **YOU ARE NOT DONE!**

Select "Home" at the top of the page to be returned to the home page, click on "Applications in Process" and you will now see the application TRK#(s) for each new applicator's new certification application and each existing applicator's renewal application that is due to renew and will need to be completed.

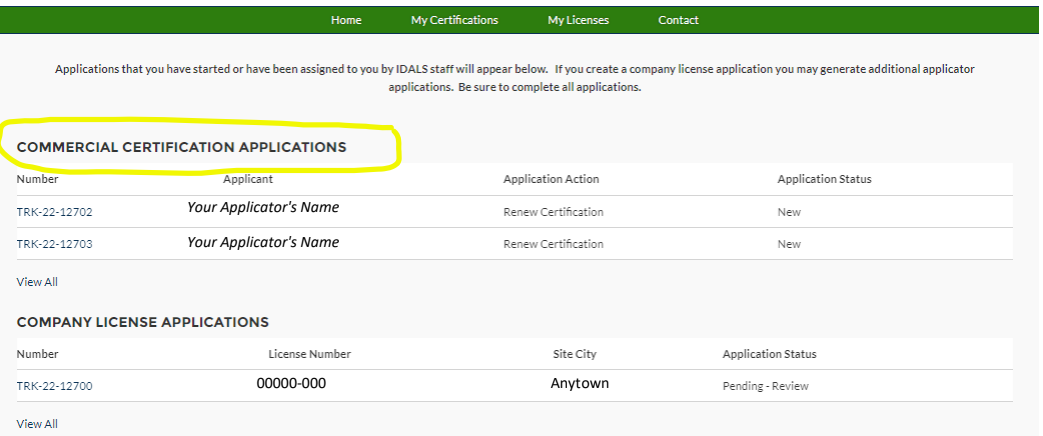

For each newly certified applicator you will be required to complete the application and upload the required proof of testing documents for their core exam and each category exam they have passed. Be sure to "Add a Record" for each test under section 2. In their checklist.

For existing applicator's renewal application, you will be required to select renewal by testing or training under Section 2 of the application checklist. You will then be required to either upload their most recent training form(s) for each category they wish to renew if renewing by training. If renewing by testing, you will upload the applicator's proof of testing for the core exam and each category they have passed.

If you need further direction on the applicator's application, see the Quick Reference Guides for "New Commercial Applicator Application" or "Commercial Applicator Renewal by Testing or Training" located on the Pesticide Bureau website.

When your company license application and each applicator's application is to two green checks, the application is in "pending review" status. Once your complete application has been reviewed by IDALS you will receive an email advising you to log back in and "Pay Fees". The application review process may take 1-7 business days.

If any changes or corrections are required, the company representative who completes the applications will receive instructions via email after the application(s) have been through the review process.

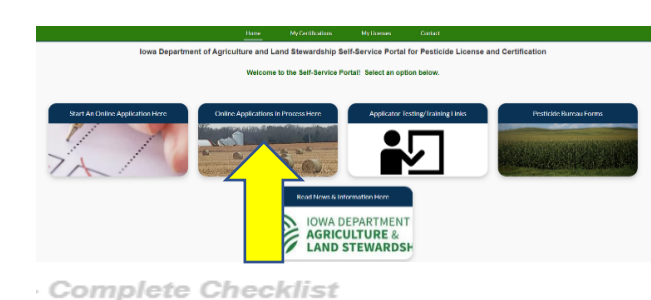

**Upload Submissions** 

**Application In Review** 

Pay Fees

completed, Log-in and click on the second box

**Pay Fees** – After receiving the email indicating the review has been

"**Online Application in Process Here**". Click on the tracking number for the company and you will jump to the Checklist:

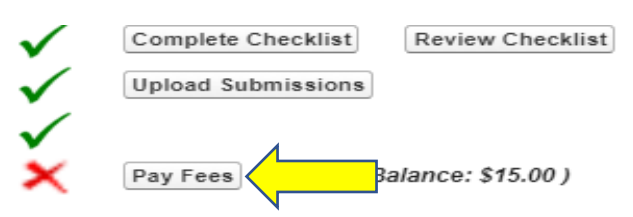

Click on "Pay Fees" and follow the directions to pay with credit/debit card or electronic check. You will use the pay now "via US BANK" button. Once the payment is processed you will get a confirmation page, be sure to print this or save as a "pdf" as this is your receipt for payment. Once you complete the online payment steps your license/applicator certifications are renewed/issued.

You can immediately see your license/applicator certifications have been issued here: <https://iowapestapplicators.secure.force.com/lookup>

If you selected a digital license and or certification cards, they will appear on your online account within 1-2 business days following payment under "**My Licenses" and "My Certifications"** on the Home Page.

If you selected to have your license or certification cards mailed, expect this to take approximately 2 weeks from the time the payment(s) were processed.